# **FINANCIAL INFORMATION SYSTEM**

**Reporting for POs (Standard and uSOURCE)**

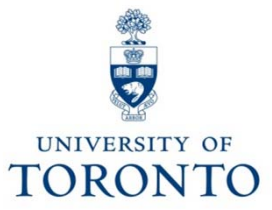

# **Agenda**

- Why track Purchase Order (PO) activity?
- Reports Available
	- – Logistics Reports:
		- List Displays
		- uSOURCE Procurement report
	- – Funds Management Reports:
		- ✔ Open Commitment Carry Forward report
		- Total Funding Activity Report
		- All Postings: Line Items by document number

## **Why Review Purchase Order (PO) activity?**

**For management purposes, you want to review:**

- $\bullet$  the status of a specific order; received (partial or 100%), invoiced, etc.
- $\bullet$  how many budget dollars are reserved in your FIS accounts.
- $\bullet$  the status of all outstanding FC/Fund commitments in order to determine which ones need to be finalized or carried forward to the next fiscal year.

## **Why Review Purchase Order (PO) Activity?**

**The review of a specific order is important because you need to ensure that all of the financial documents have been processed correctly to reflect:**

- the receipt of the goods/services
- the payment to the vendor

**Why?** There have been cases where payment was made to the vendor via a certified invoice (non-PO related invoice) instead of through the Invoice Receipt process  $\rightarrow$ resulting in the budget being charged 2x's for the same item (i.e. once via the PO reservation which is still outstanding and once via the certified invoice payment).

## **Why Track Purchase Order (PO) activity?**

**The review of how many budget dollars are reserved in your FIS accounts is important because:**

- you want to ensure that the reserve amount is still enough to cover the PO commitment to avoid possible NSF budget messages when the time comes for invoice processing.
- • conversely you want to ensure that reserve amounts that are no longer required are released for other spending/commitments.

## **Why Track Purchase Order (PO) Activity?**

### **A general review of all outstanding FC/Fund commitments is important because:**

- of all the reasons mentioned in the previous slides.
- once a fund end date has passed, the commitment document will not be available for further processing activity; i.e. cannot be finalized to release reserve dollars, etc.

**Why?** Once the fund end date has past, the FIS system considers the Fund "closed" for all financial processing and therefore, no further postings of ANY kind are permitted. If this is a concern, then the appropriate research or trust accountant should be contacted.

## Reports Available

The following reports will provide information on P.O. commitments and in some cases, manual reserves, and are located within the following modules:

## **Logistics**

• **List Displays** - variety of reports that can be run using different selection criteria

## **Funds Management**

- •**Open Commitment Carry Forward report** - annual report
- • **Total Funding Activity Report** - provides summary view for a number of FIS FC and/or Funds of outstanding commitment/reserve totals as well as the funds available position
- $\bullet$  **All Postings: Line Items by document number** - provides information on all commitment and reserve activity

#### The **LOGISTICS**

reports available to provide information on one or many POs can be found on the SAP menu tree as follows:

**List Displays** reports

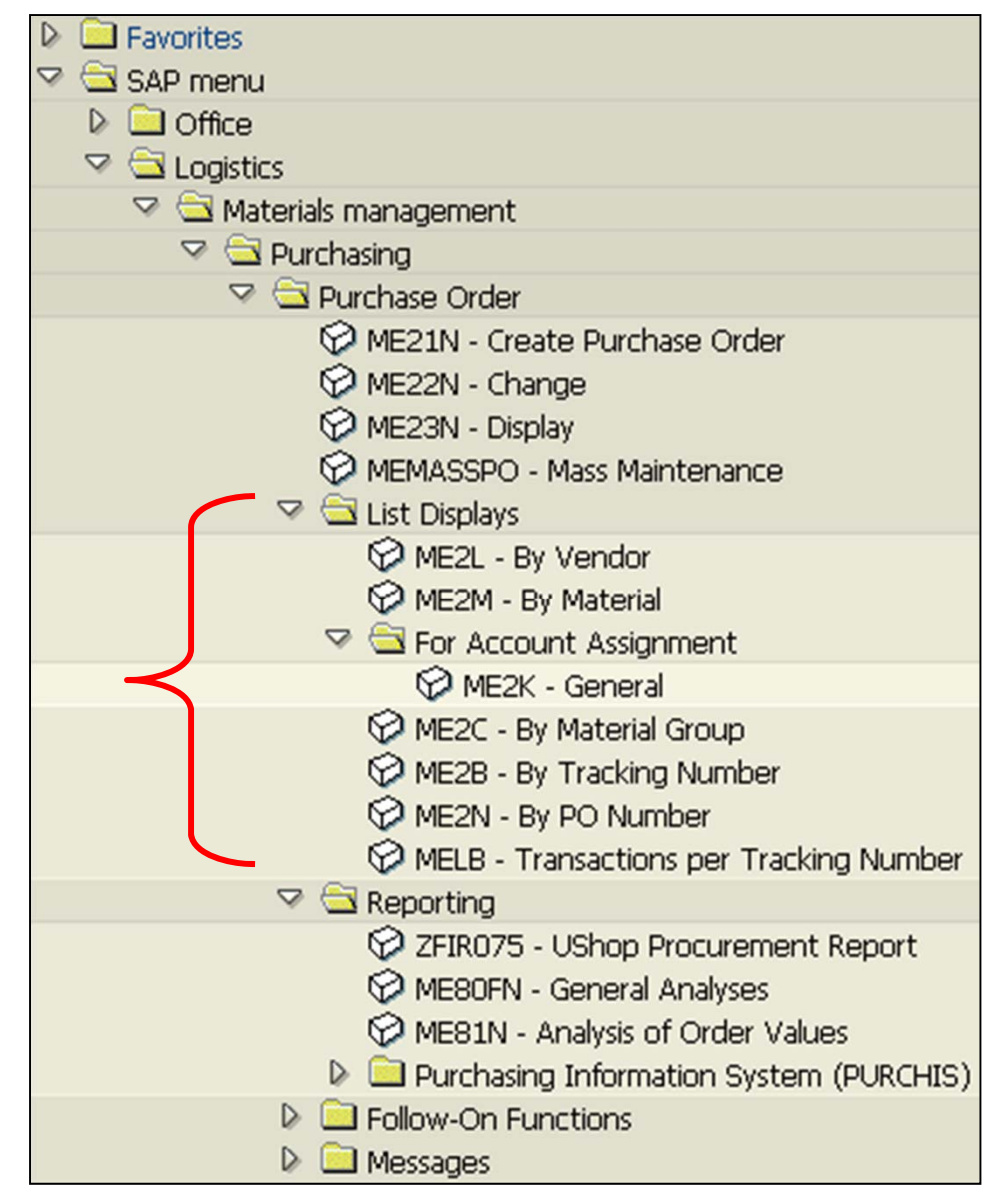

**"List Displays"** reports provide information on:

- the details of the PO, such as vendor, price, quantity
- whether the goods have been received (i.e. GR processed)
- whether an invoice has been processed (i.e. IR processed)

**"List Displays" reports** can be run to provide *many* views of the same PO data; the 2 most common are:

- • By **PO number** (transaction code: ME2N); primarily used to review **POs with outstanding GR/IRs**, and
- • By Vendor (transaction code: ME2L); primarily used to review the number of outstanding POs with a specific vendor

The output of both reports will provide similar information; the differences will be reflected in the organization of the output details. For demonstration purposes, this presentation will concentrate only on the List Display by **PO number** report.

**QRG:** Display List of Purchasing Documents http://finance.utoronto.ca/wp-content/uploads/2015/11/Display-List-of-Purchasing-Documents-Converted.pdf **QRG:** Display a list of POs with Outstanding GR or IR http://finance.utoronto.ca/wp-content/uploads/2015/11/Display-a-list-of-POs-with-Outstanding-GR-or-IR-Converted.pdf

### **Selection screen for ME2N:** Complete the following fields to

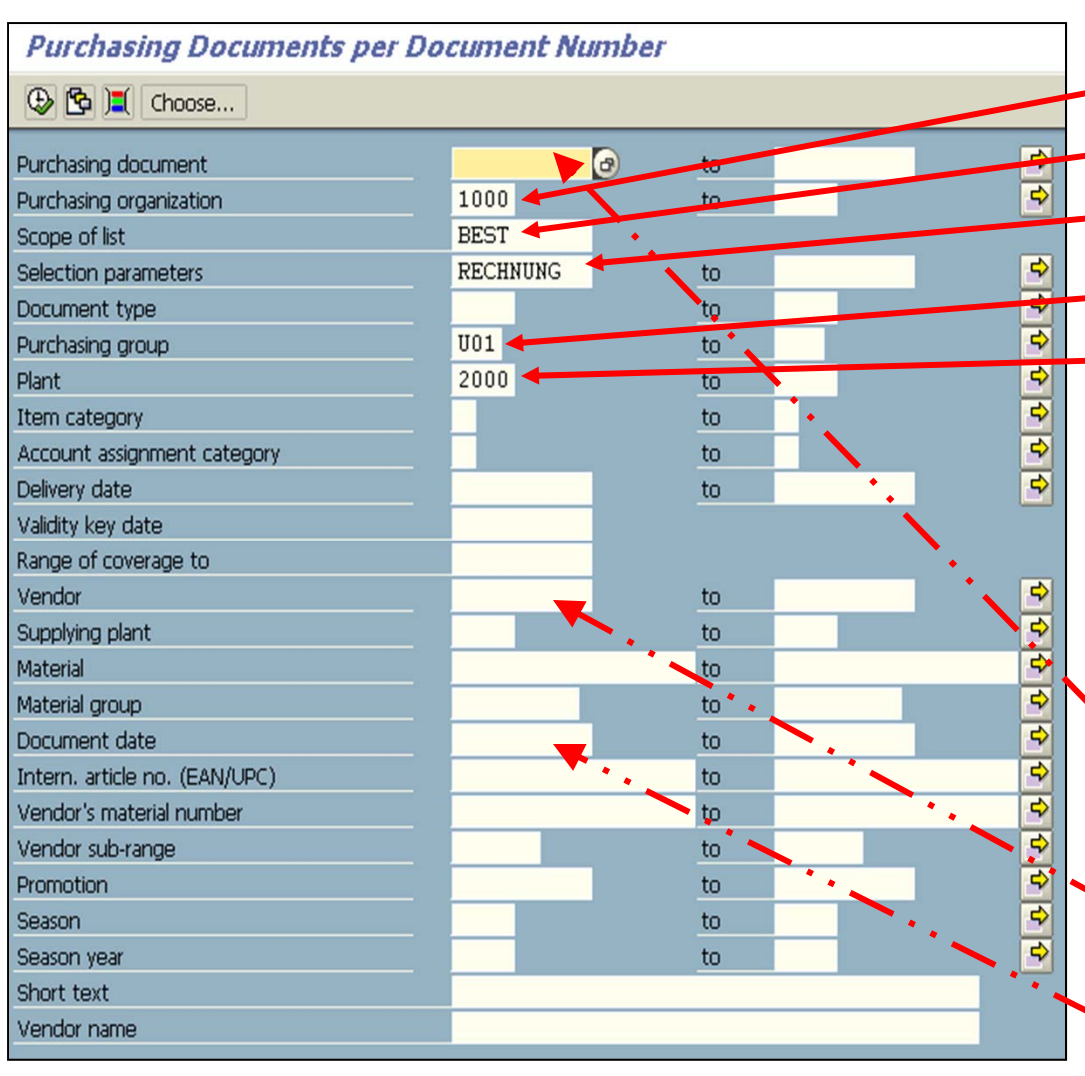

receive relevant output:

- Purchasing organization
- Scope of list
- Selection parameters
- Purchasing group

• Plant

To limit the report output to the specific records you want displayed, other fields that can be populated as well, such as:

- Purchasing document (PO number); list specific POs or a range of POs
- Vendor (number); list specific vendors or a range of vendors
- Document date (PO creation date)

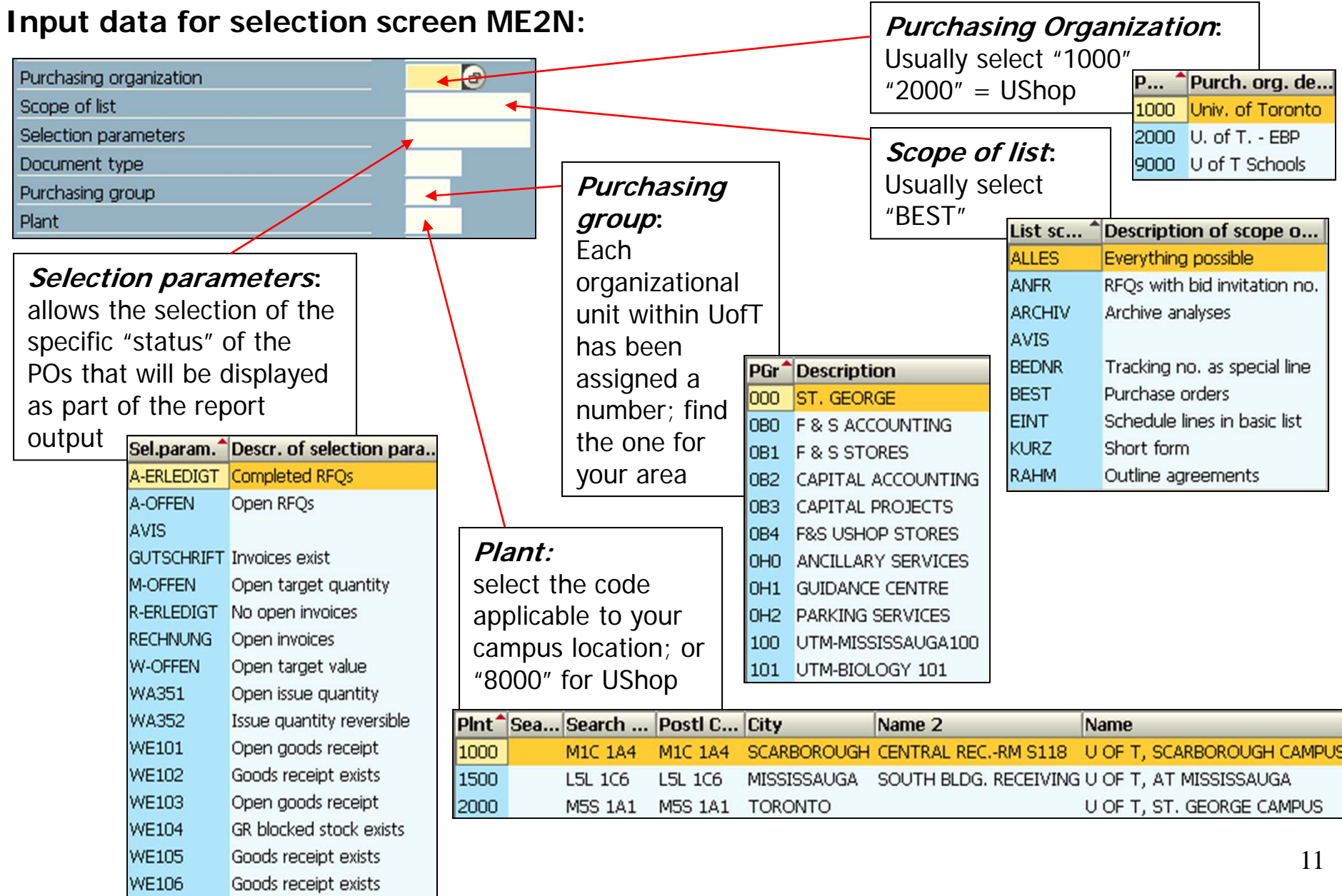

#### Report output for ME2N (PO Document Number view):

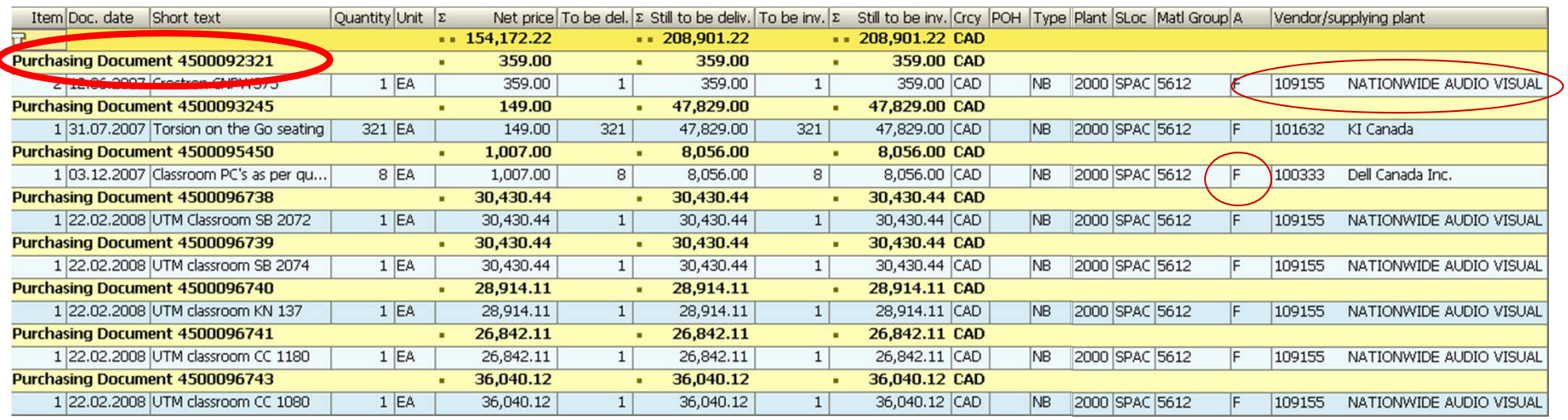

#### **This report lists the:**

- **PO #s** (in numerical order)
- **Status of each line item within the PO**; net price, quantity/dollar amt. still to be delivered, quantity/dollar amt. still to be invoiced, PO history, account assignment (i.e. "F" = order, "K" = cost center), etc.
- **Vendor number and name**

It is also possible to drill down to the PO to view the history and header/item changes

The **Fund Management reports** covered in this presentation are located in 3 different areas within the "Accounting" module of FIS. The **menu path** for each starts off: **Accounting >> Funds Management >> Information System >> Funds Management Section (U of T Reports)...**

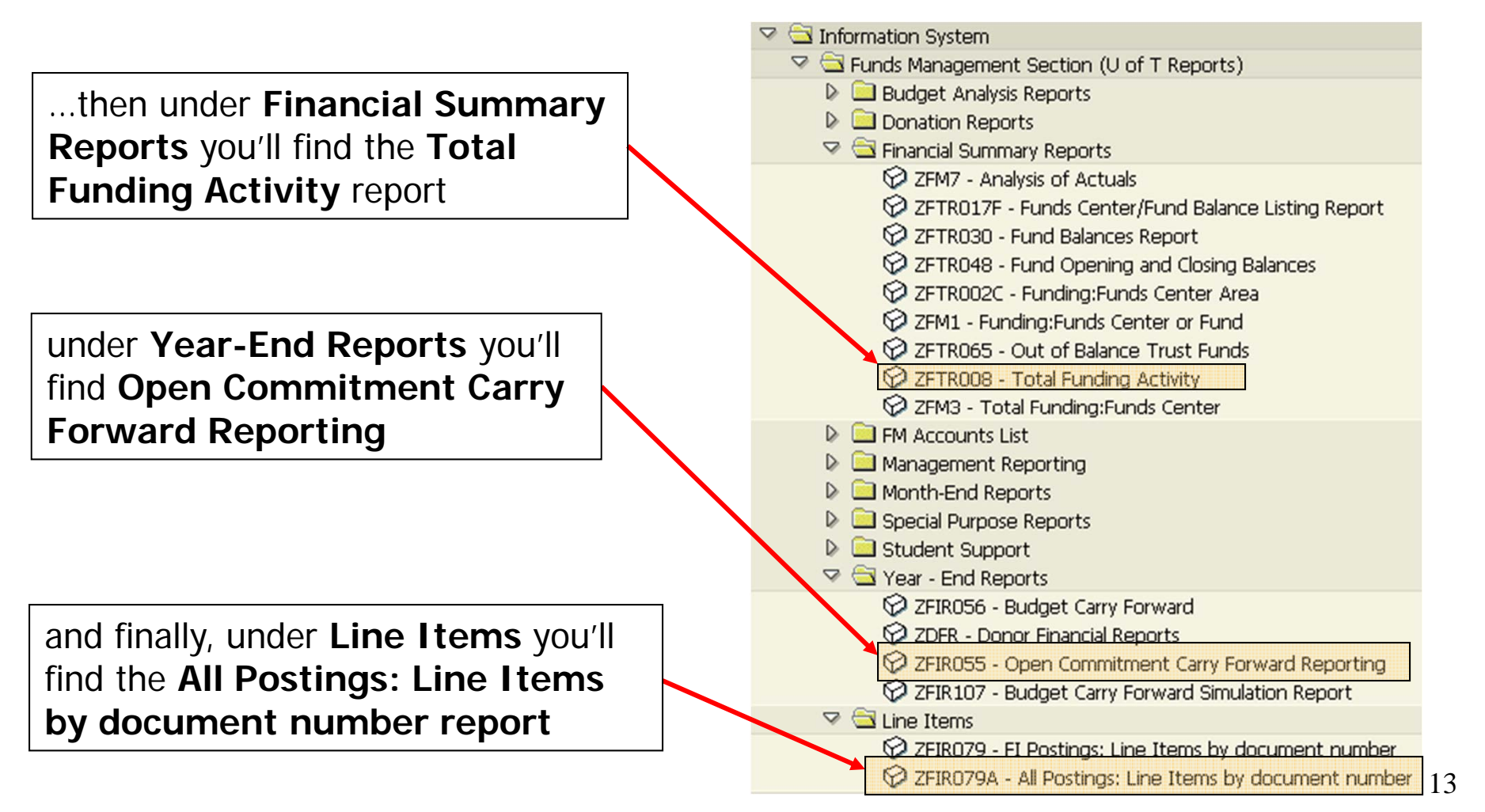

For detailed analysis of the PO status, the **Logistics reports** are the best source of information; however, **Funds Management reports** can be used to determine the priority sequence for the detailed PO analysis as follows:

**"Open Item Commitment Carryforward" (ZFIR055)** report provides a listing, by the FC account, of all POs that were outstanding at year-end and that have been "carried forward" to the next fiscal year and reserved against the available budget balance.

#### **Pros:**

• Provides a summarized listing of outstanding PO and Reserve amounts by document number and by FC account as at April 30th (the last day of the fiscal year).

#### **Cons:**

- Data represents "fiscal year end" status only
- Report is only available for FC account activity

**QRG:** Open Commitment Carryforward Report http://finance.utoronto.ca/wp-content/uploads/2015/11/Open-Commitment-Carry-Forward-Converted.pdf-------------------------

**"Total Funding Activity" report (ZFTR008)** can be incorporated into the PO review process and used to identify:

 $\checkmark$  FC or FC/Fund accounts having outstanding commitment balances  $\checkmark$  FC/Fund accounts having an end date in the near future

#### **Pros:**

• Report can be downloaded and sorted by FC/Fund end dates

#### **Cons:**

• Report cannot be run by FC/Fund end dates

The next few slides will demonstrate how the report output could be used in the PO review process…

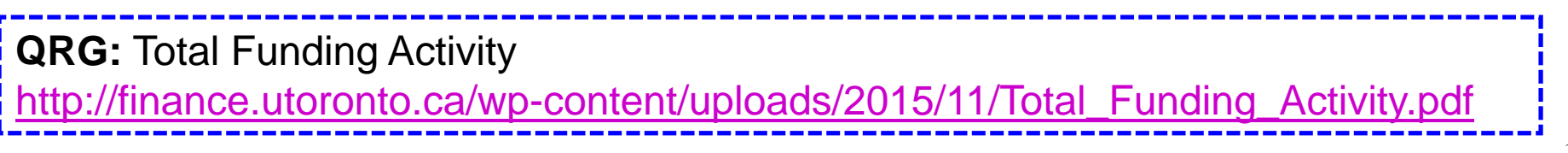

#### Selection screen for ZFTR008 report:

Click on" Fund Data View" to change to "Budget Profile"

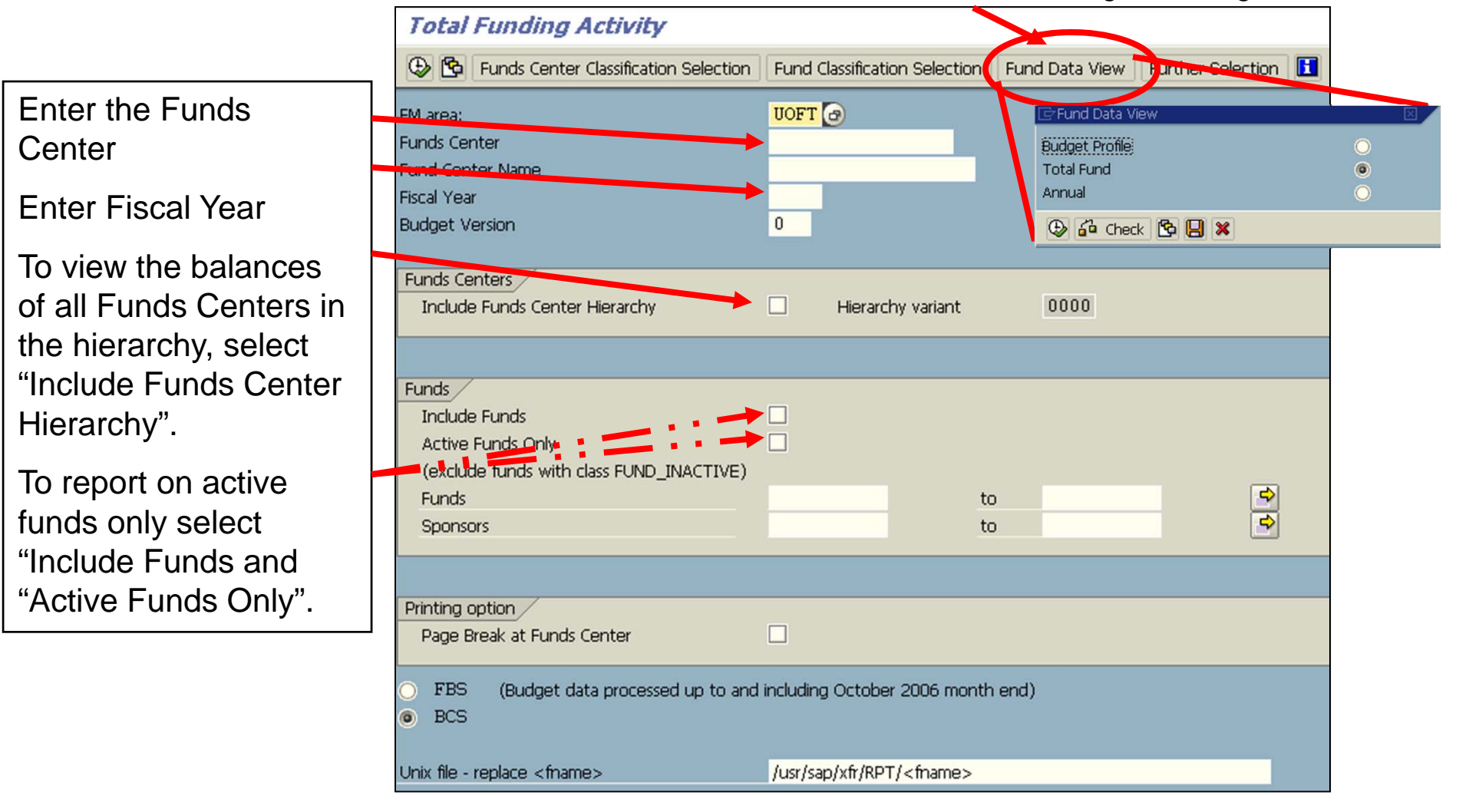

#### **Initial Output Screen for ZFIR008 report:**

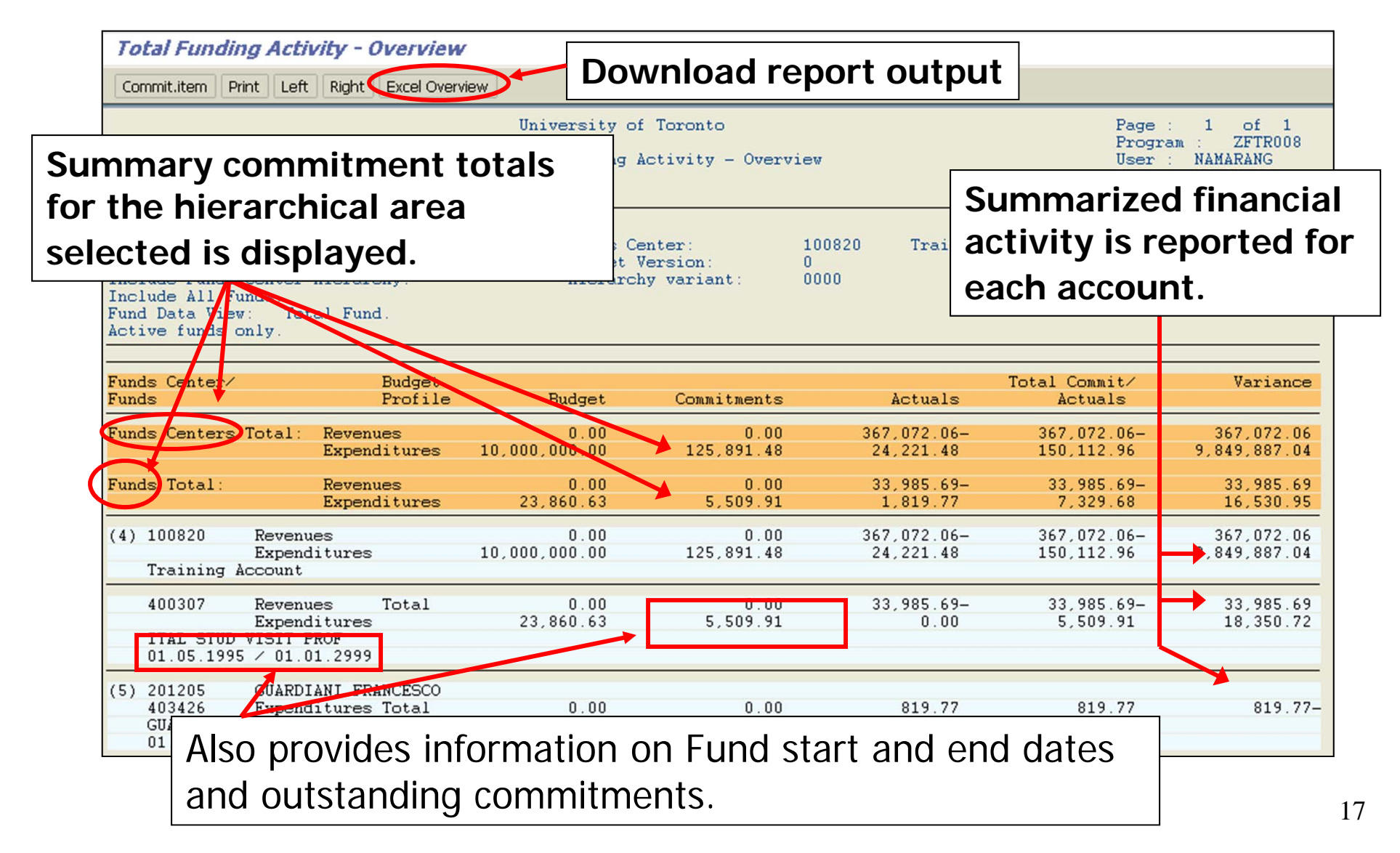

#### **Excel Download view of ZFIR008 report:**

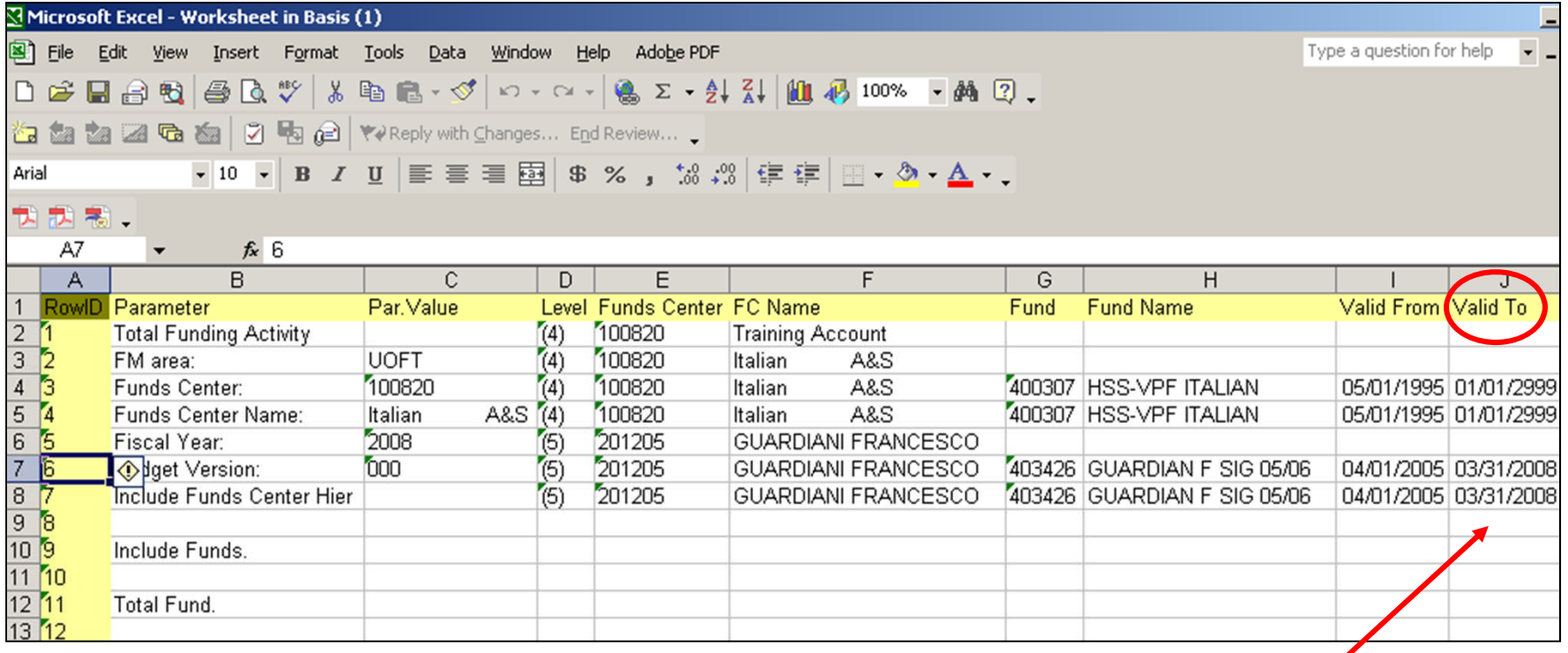

Data can now be sorted by Fund End dates and analysis of PO reserve activity can be prioritized. *HINT: Use the list of "priority" funds identified here to run the All Postings Report (ZFIR079A)*

**FAQ:** Using Excel with SAP

http://finance.utoronto.ca/faqs/using-excel-with-sap/

**"All Postings"** report (ZFIR079A) report provides a listing of all FI docs (i.e. journal entries, invoices, etc.) and reserve docs (i.e. POs, manual reserves, etc.) posted to specified FC or FC/Fund accounts…

#### **The ZFIR079A report output can be used to:**

- • Review financial documents posted against the PO or reserve document
- • Calculate and report the outstanding PO or reserve amount for one or many FIS accounts (FC or FC/Fund)
- •Sort and filter the report data by fund end date

**QRG:** All Postings Line Item Report (ZFIR079A) http://finance.utoronto.ca/wp-content/uploads/2015/10/allpostings.pdf **QRG:** FI Postings Line Item Report (ZFIR079) http://finance.utoronto.ca/wp-content/uploads/2015/10/fipostings.pdf **QRG:** Line Item Functionality http://finance.utoronto.ca/wp-content/uploads/2015/11/lifunctionality.pdf

19

#### **Selection screen (transaction code ZFIR079A):**

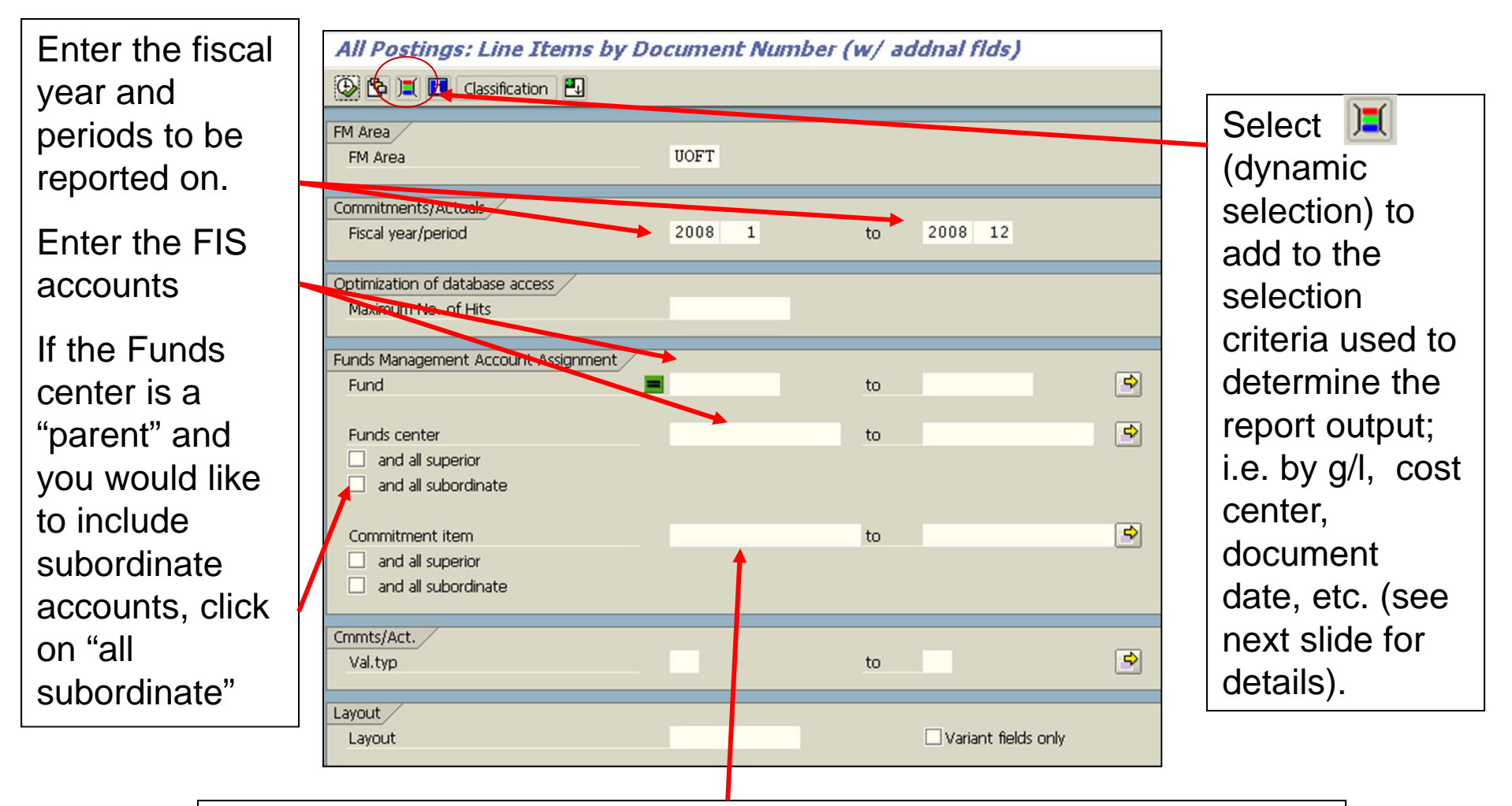

To limit the output to expense type items, enter the Commitment item (CI); For FCs, usually the CI is "EXPENSE-S"

ZFIR079A Dynamic selection options include the following 6 categories:

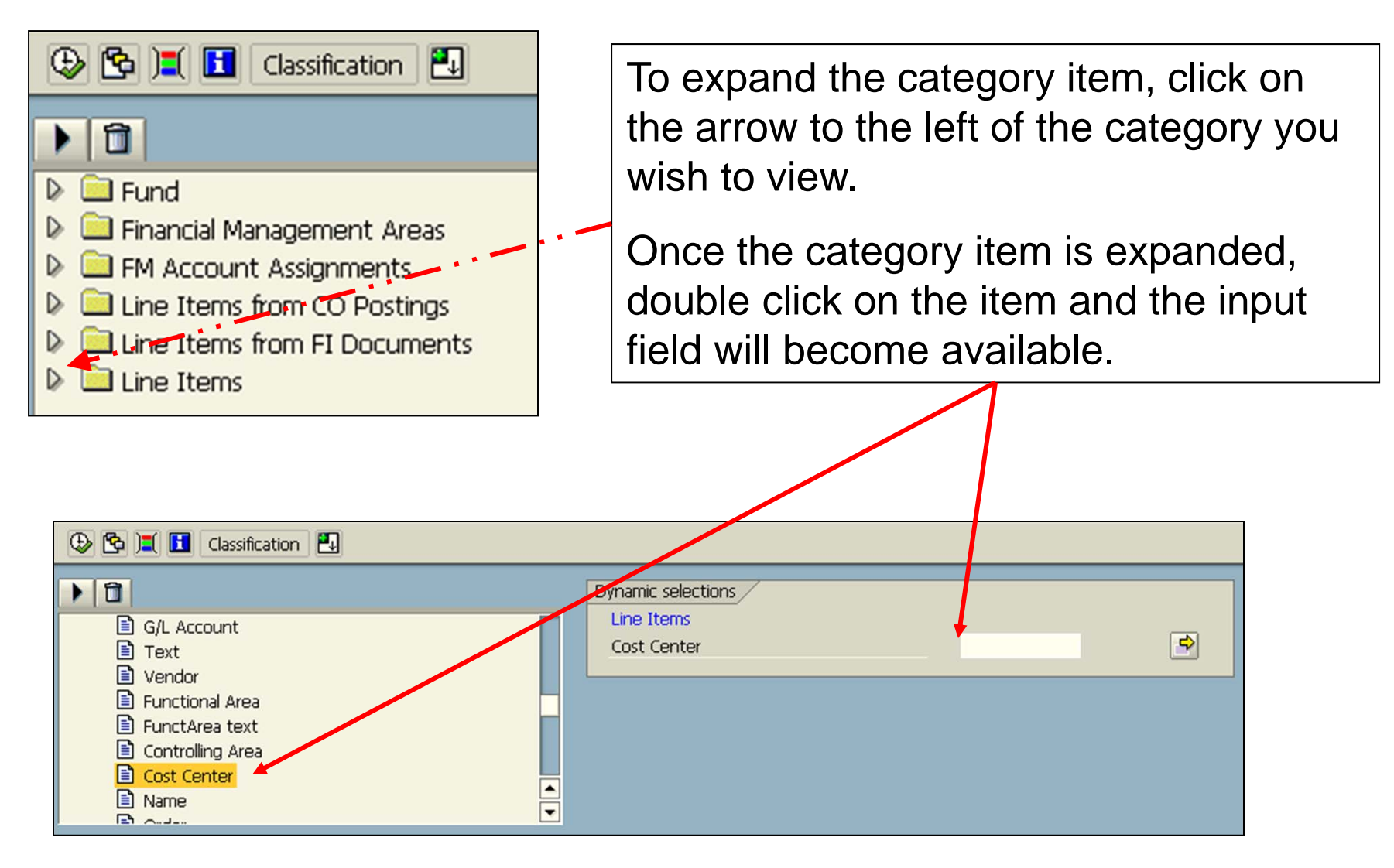

#### ZFIR079A Report output: initial display layout

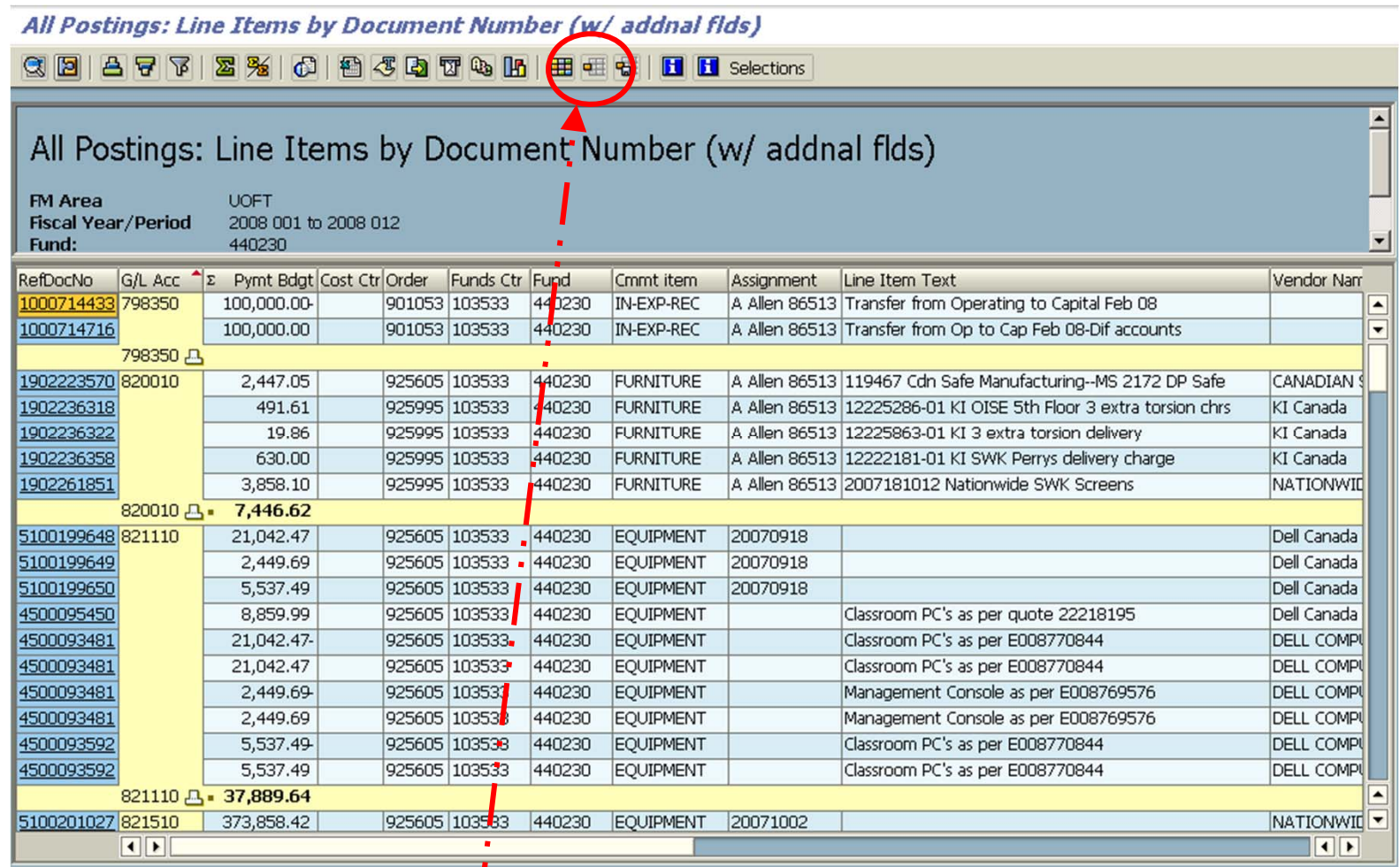

To change the report layout to one more suited to PO analysis, click on the choose layout icon  $(\blacksquare)$  and select /PO COMMIT1 For Purchase Order Commitment-Revised

#### **ZFIR079A Variant: /PO COMMIT1**

图 ※ 1 6 1 名 5 8 7 4 15 田 田 田 田 田 田 Selections  $Q_{\rm B}$ 合豆  $\sqrt{6}$ 

#### All Postings: Line Items by Document Number (w/ addnal flds)

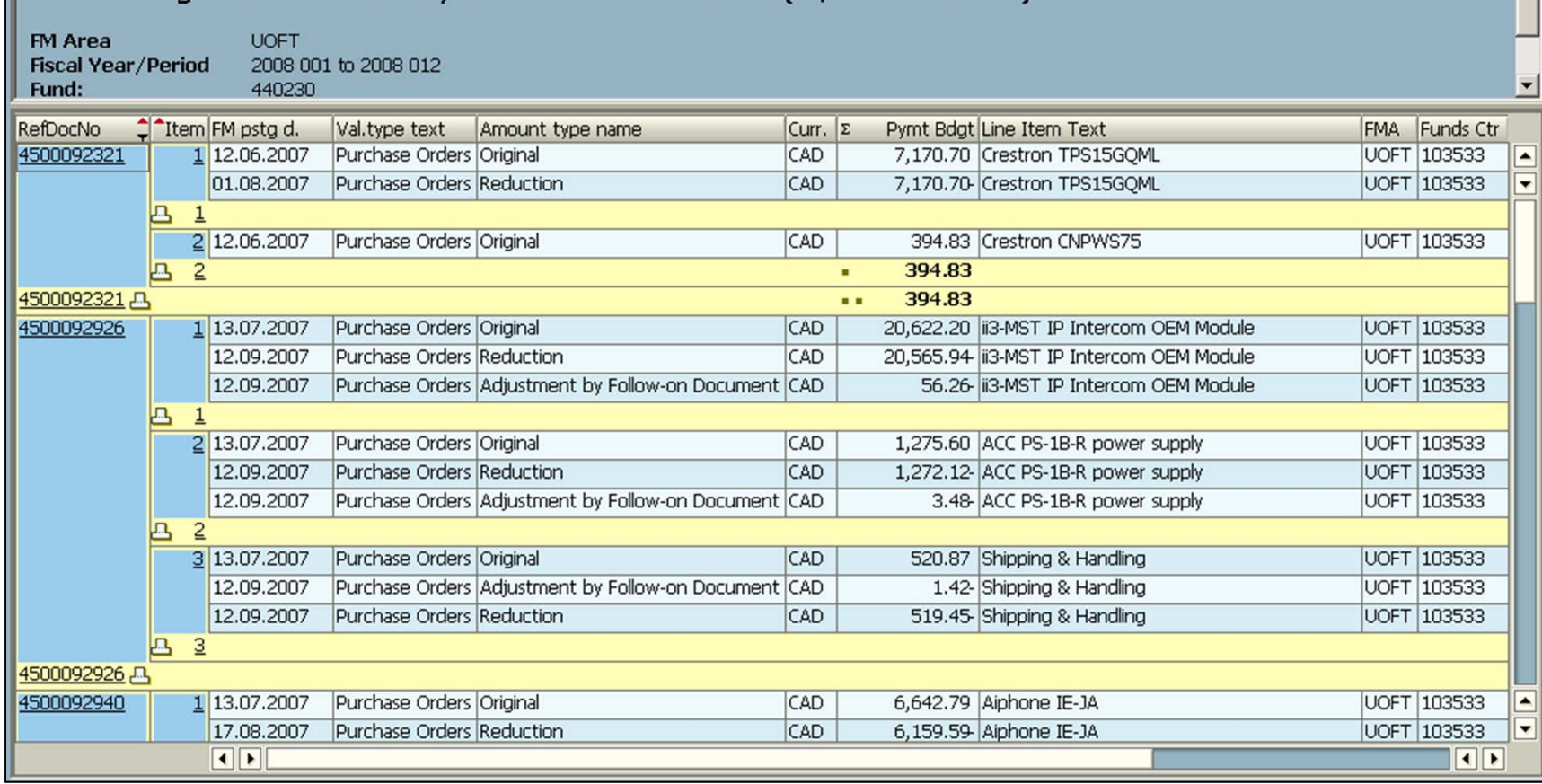

This variant is in PO number order; includes FM posting date, changes to item, FM accounts, and Fund Valid From and To dates.

# **WEB Documentation**

- • **Documentation & Support:** http://finance.utoronto.ca/fast/supportdocumentation/
	- Display List of Purchasing Documents: http://finance.utoronto.ca/wp-content/uploads/2015/11/Display-List-of-Purchasing-Documents-Converted.pdf
	- – Display a list of POs with Outstanding GR or IR: http://finance.utoronto.ca/wp-content/uploads/2015/11/Display-a-list-of-POswith-Outstanding-GR-or-IR-Converted.pdf
	- –Finalize and Cancel Purchase Order: http://finance.utoronto.ca/wpcontent/uploads/2015/09/pofinalizecancl.pdf
- •**Financial Forms:** http://finance.utoronto.ca/forms/processing/
- •**Policy & Documentation:** http://finance.utoronto.ca/policies/gtfm/

## **NEED HELP?**

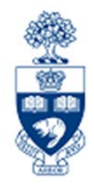

https://easi.its.utoronto.ca/ams-help-form/

Help is a facility for all AMS subsystems:

- •Use the WEB form found at the above address
- • Select the appropriate AMS module (e.g., FIS: FAST Team)
- •Complete all the information required on the form
- •Click on the **Send it!** button

**Mail box is monitored Monday to Friday 9:00 a.m. - 5:00 p.m.**

## **FAST Team Contacts**

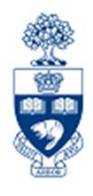

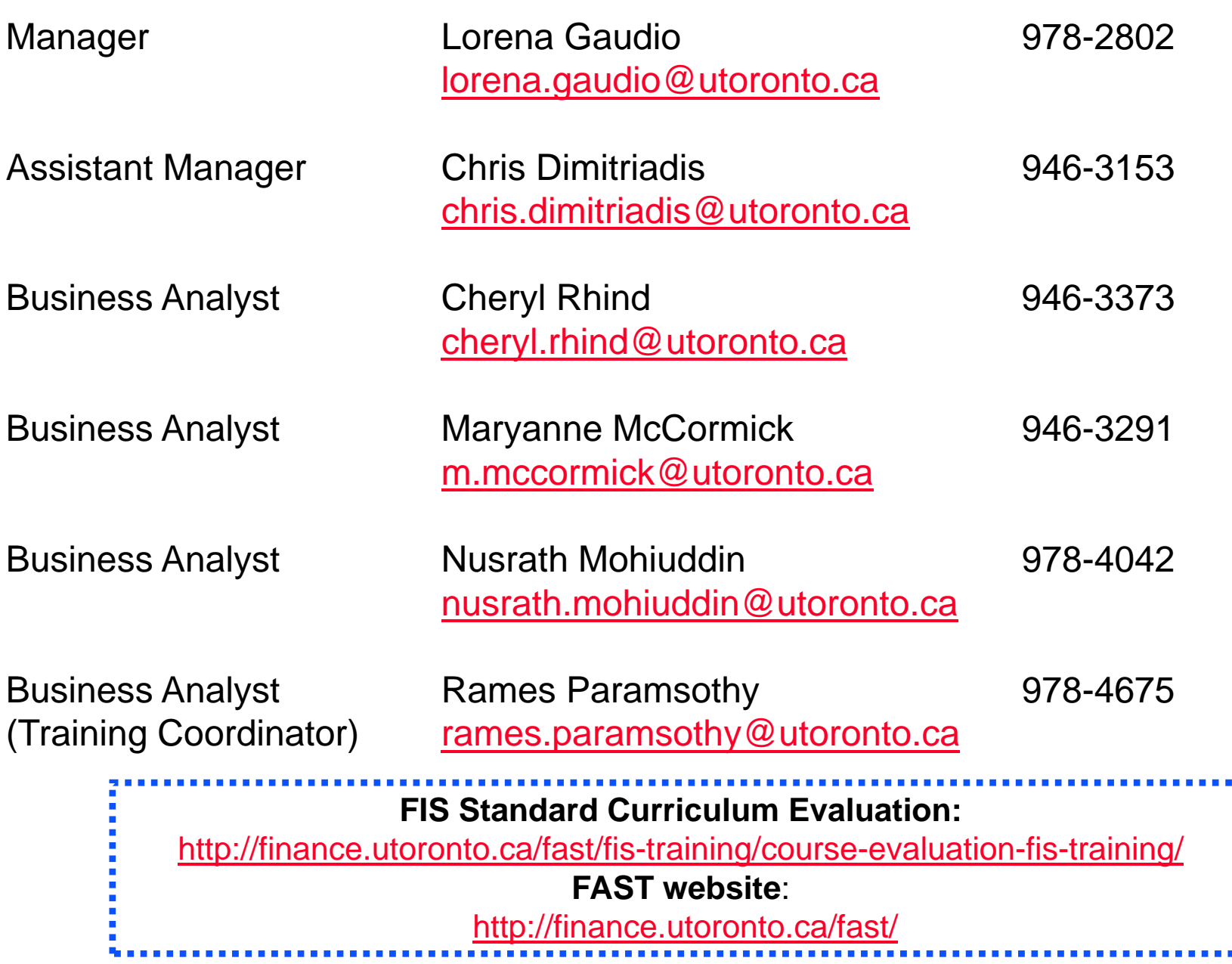